# GlobalData Explorer: Job Analytics

Start at a resource guide like Company Research,

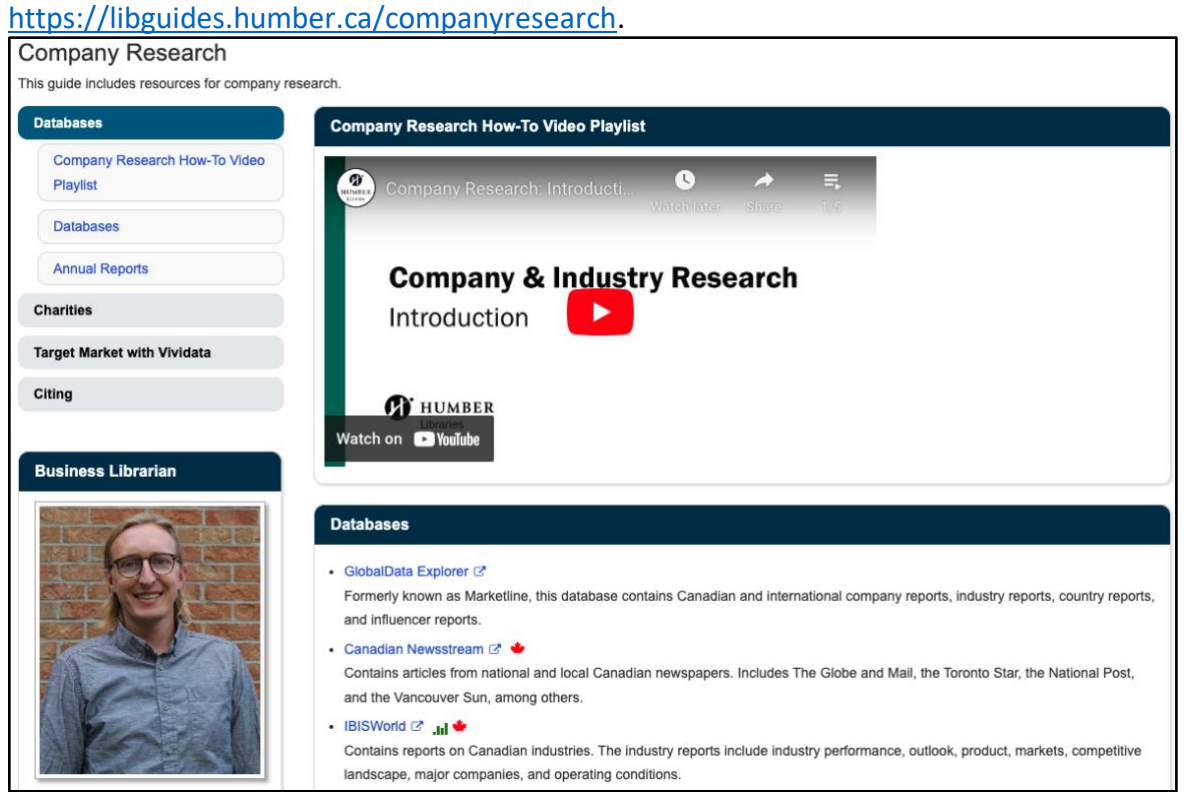

### Under the Databases heading, click on the link to GlobalData Explorer.

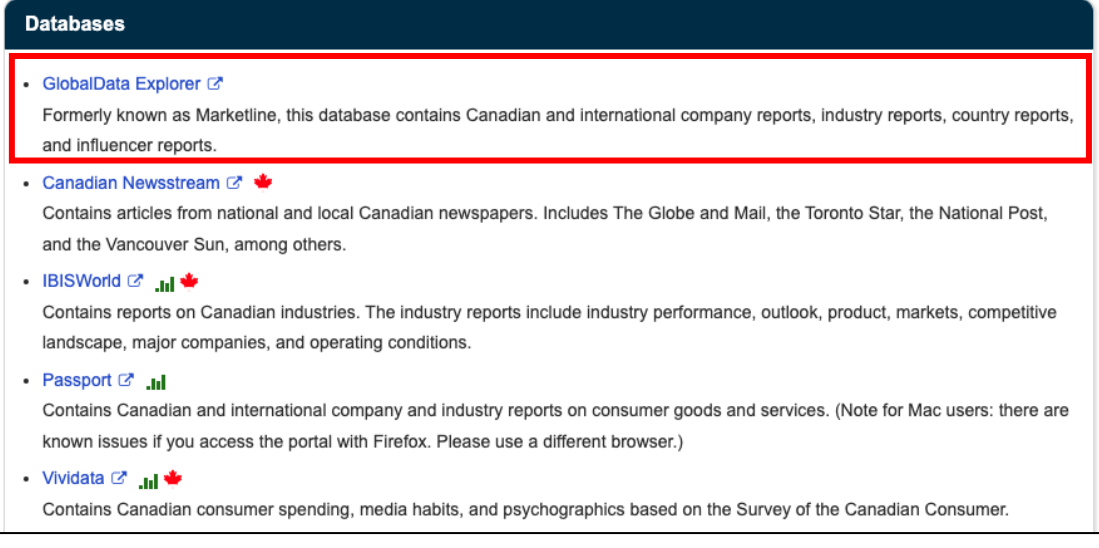

## Press the Sign in button to authenticate with your Humber Username.

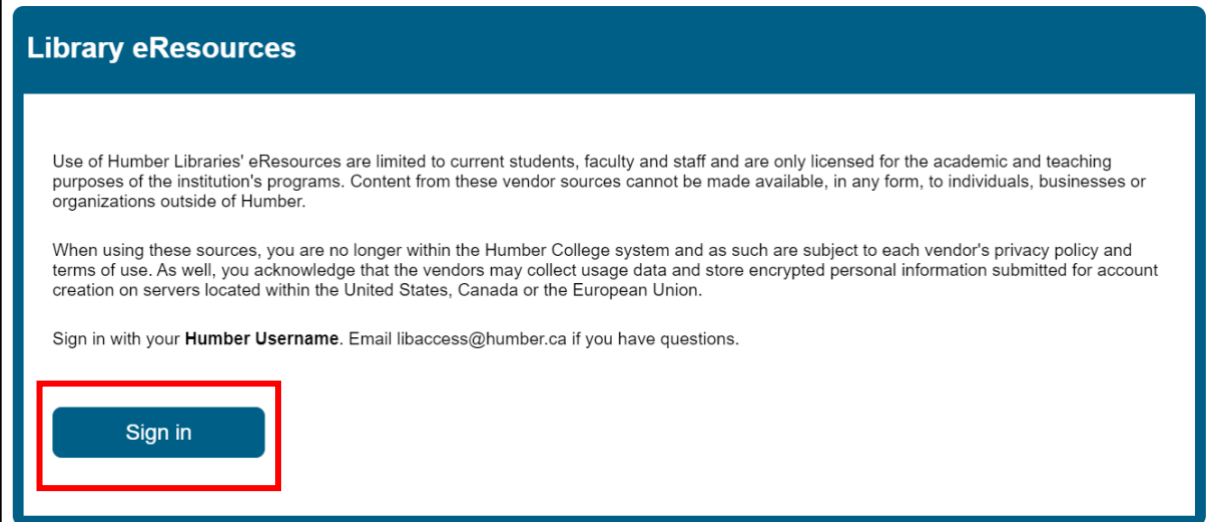

Put your cursor over the Databases link in the header menu and then click on the link to Job Analytics.

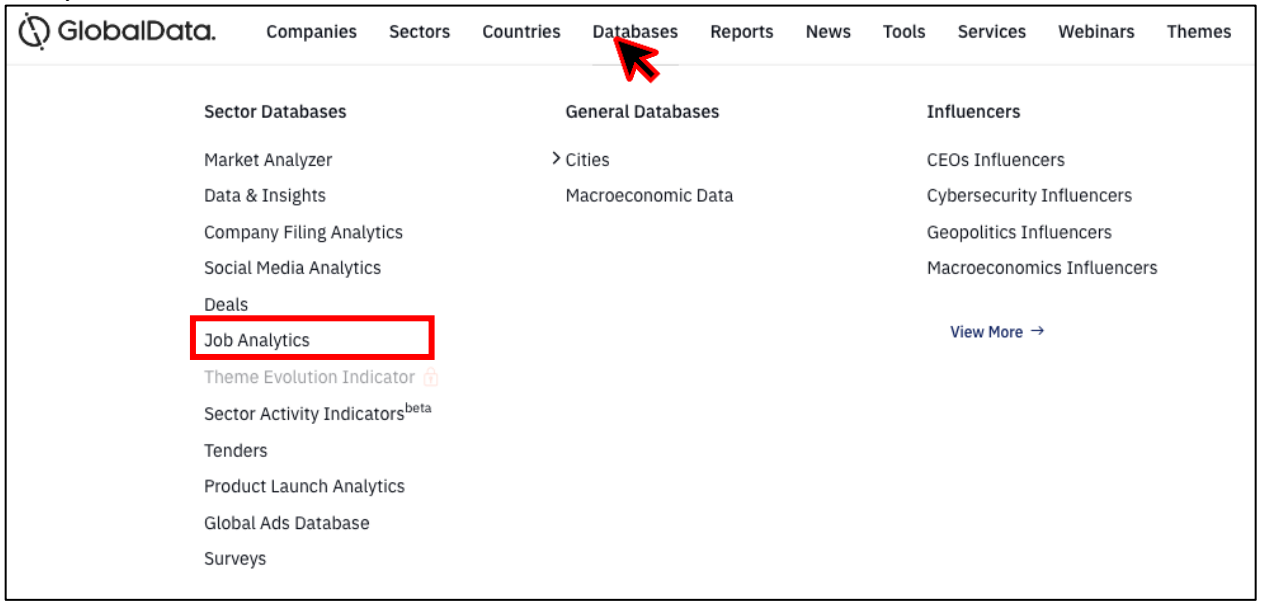

Type a keyword into the Job Analytics search box for the jobs you are interested in and press the enter or return key.

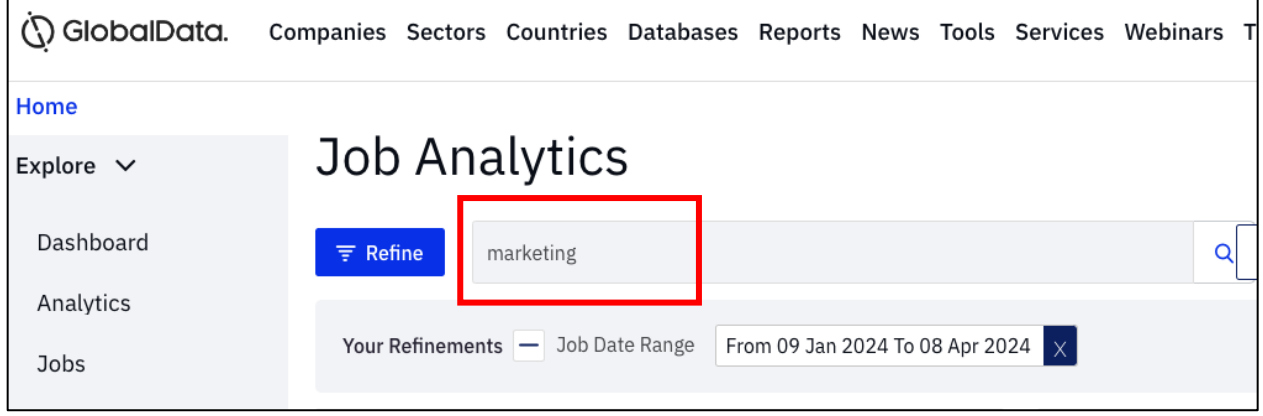

Click on the Jobs tab to see job postings.

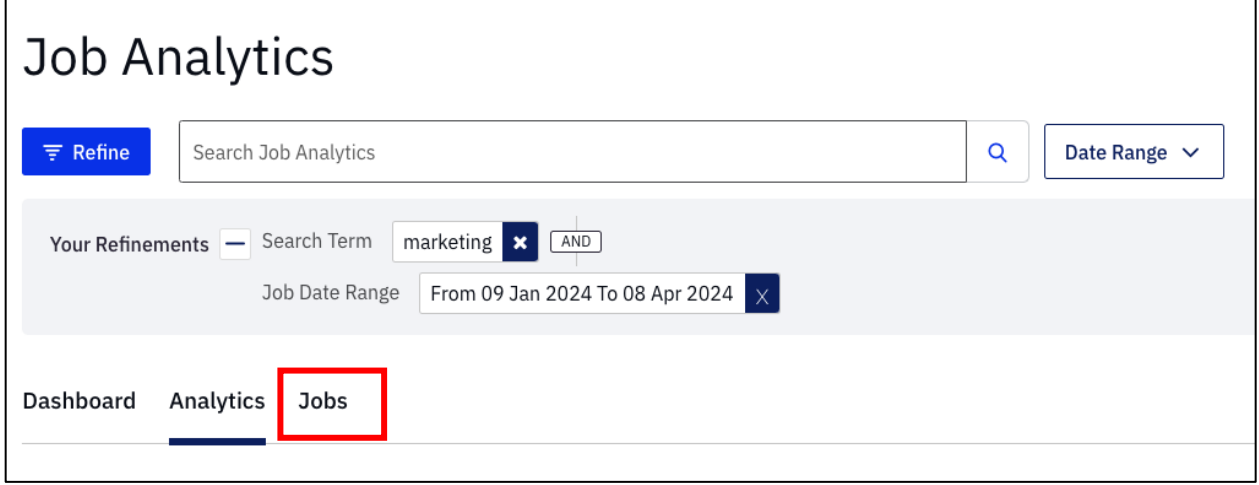

## Click the filter icons in the column headings to filter by location, seniority, and more.

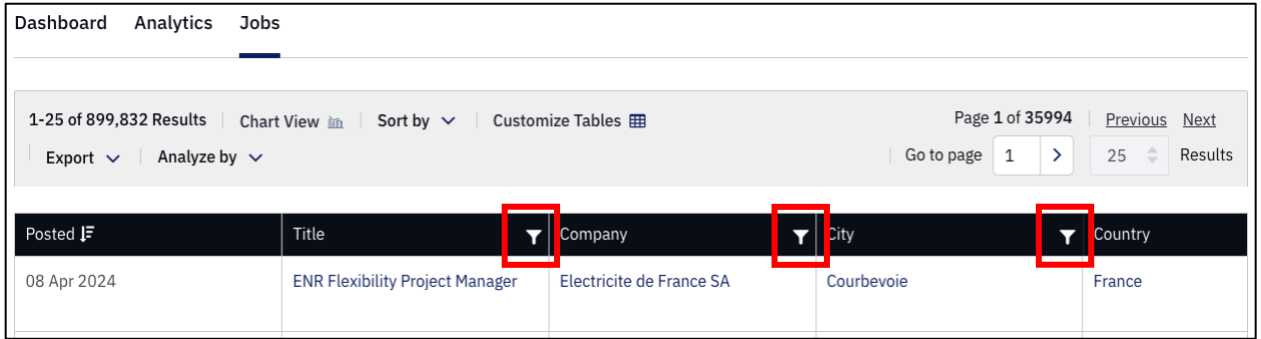

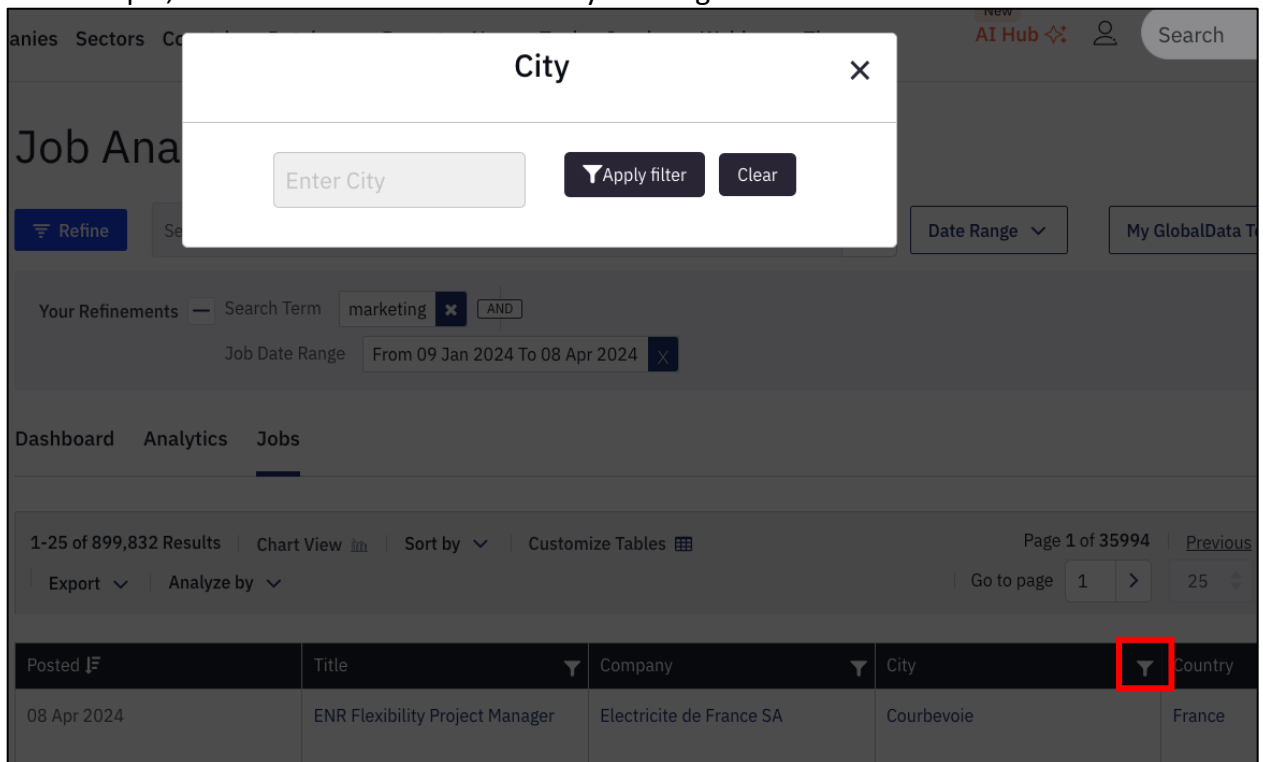

# For example, click on the filter icon in the City heading.

Type Toronto into the text box and click the Apply filter button.

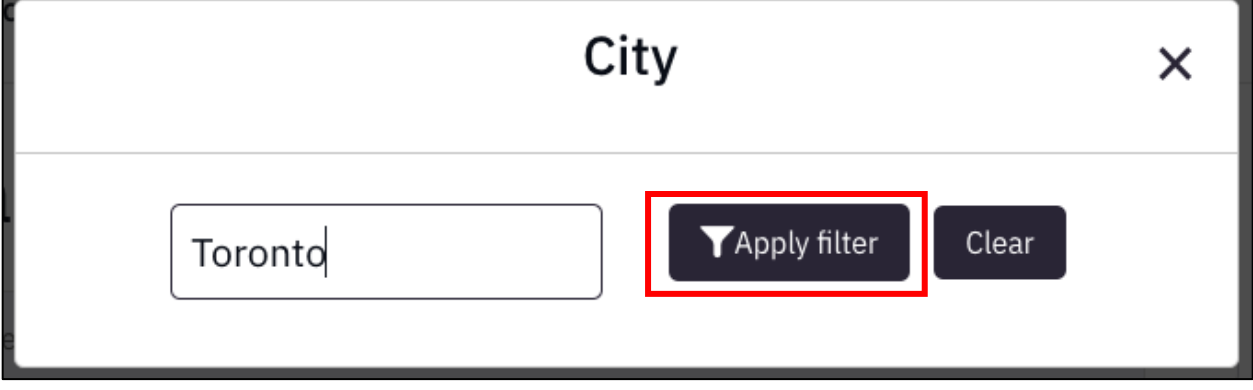

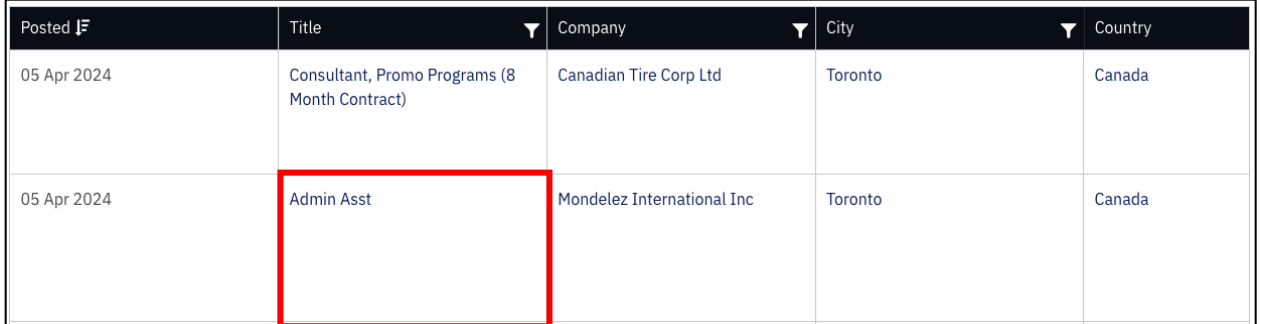

#### In the search results under the Title heading, click on a job title to see more details.

#### Click on the URL in the job details to see the posting on the company recruitment portal.

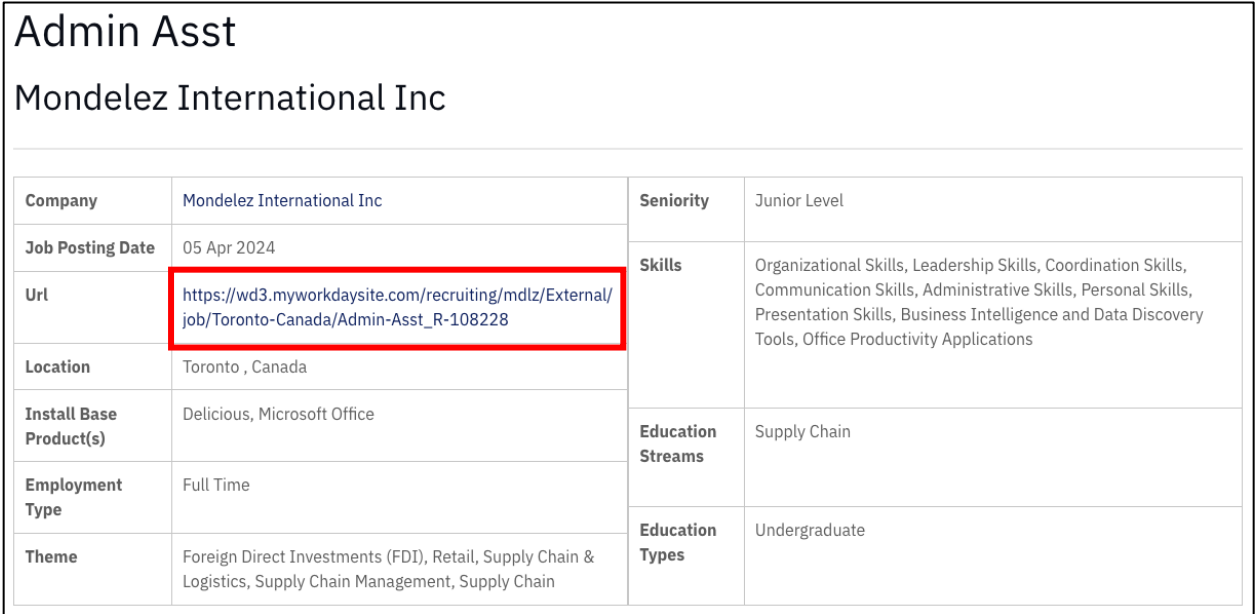

# Search results can be exported to Excel from the Export link in the search results menu, but they *do not* contain the job posting details such as the link to the company recruiting portal.

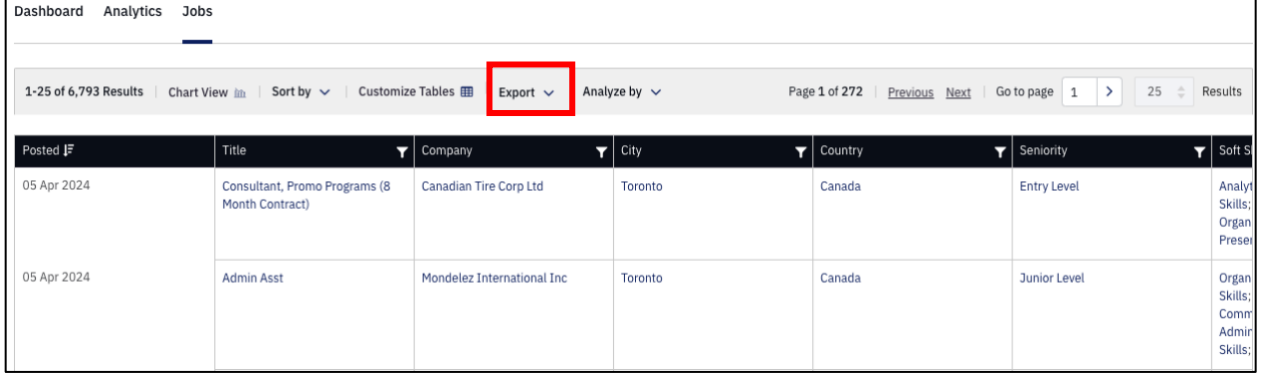

That is how to find job postings using the Job Analytics database in GlobalData Explorer. This guide was created by Caleb Domsy, [caleb.domsy@humber.ca.](mailto:caleb.domsy@humber.ca) Last updated May 9, 2024.